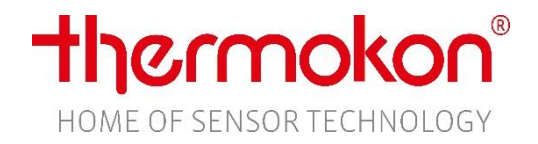

# Inbetriebnahme

# **thanos EVO Casambi**

## **1. Anschluss**

- 1.1. Gerät aus der Verpackung nehmen.
- 1.2. Verpackungsmaterialien entfernen (Displayfolie).
- 1.3. Gerät an 24V Spannungsversorgung anschließen. Anschlussplan siehe Gehäuse.

## **2. Netzwerk**

- 2.1. Casambi App öffnen (iOS App Store / Android Play Store).
- 2.2. thanos EVO in ein bestehendes Casambi Netzwerk hinzufügen.
- 2.3. Das Gerät erscheint in der Rubrik Gateways im Einstellungsmenü.

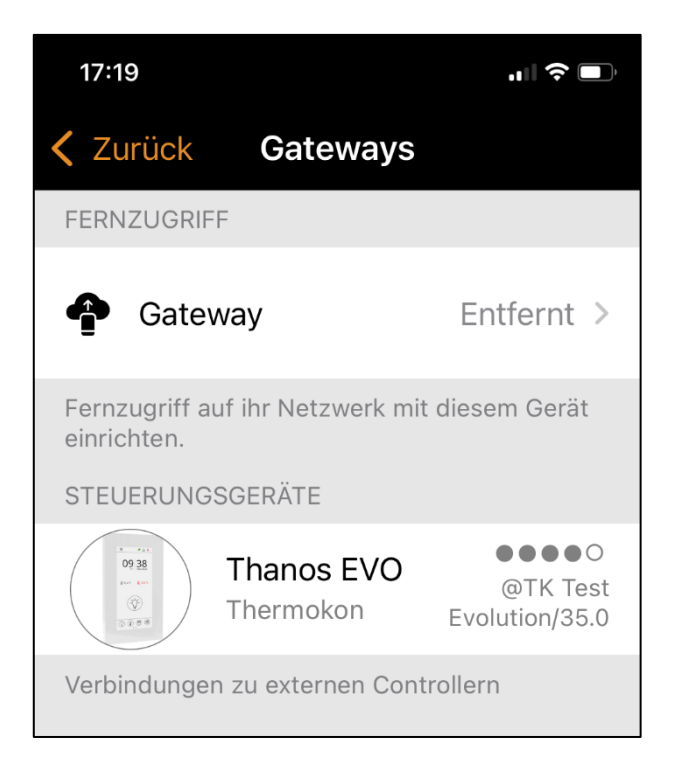

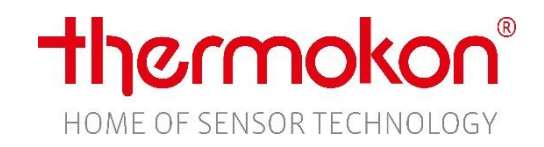

# **3. Konfiguration**

# 3.1. Parameter  $\rightarrow$  Einstellungen

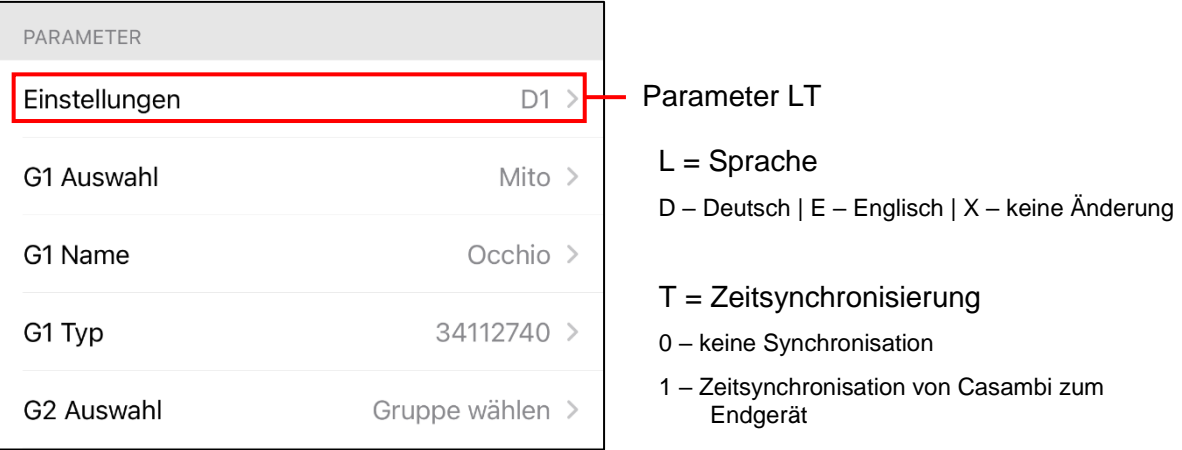

#### 3.2. Parameter Lichtgruppen Konfiguration *(Gx Auswahl / Gx Name)*

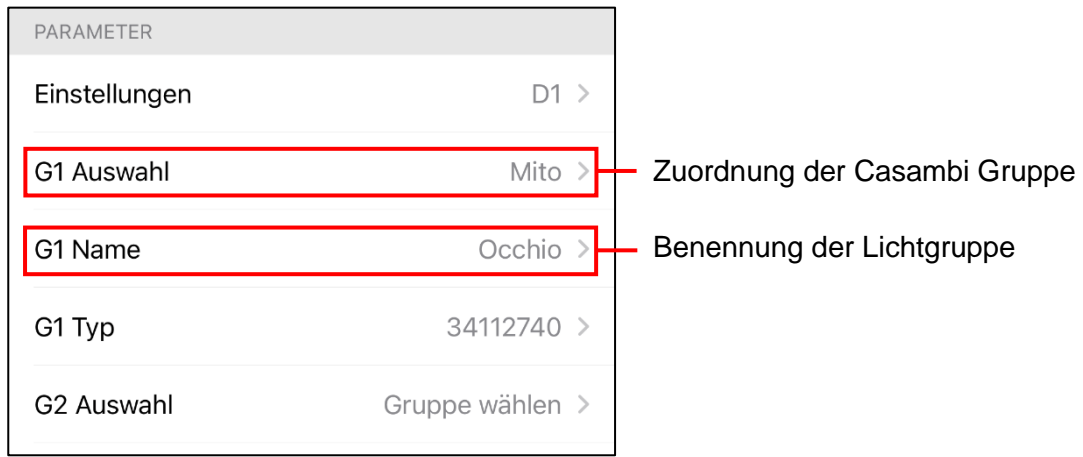

#### 3.3. Parameter Lichtgruppen Konfiguration (G*x* Typ)

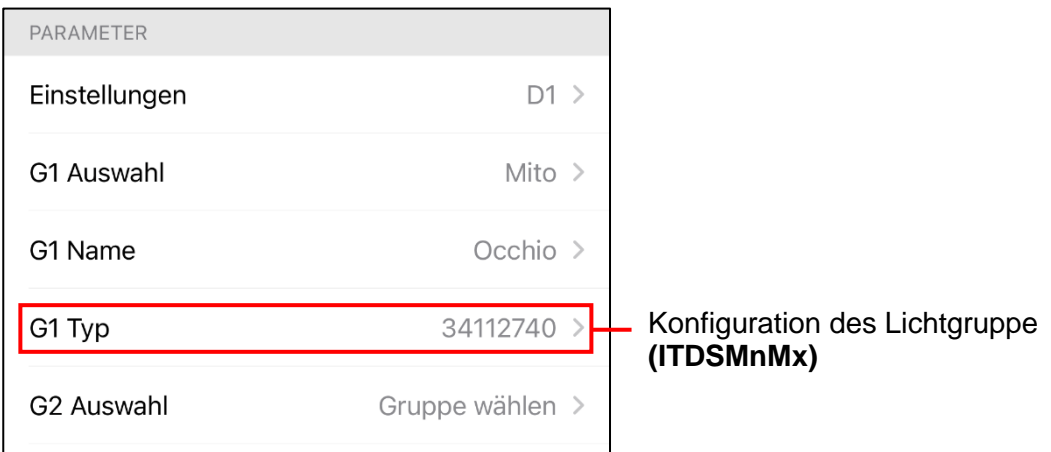

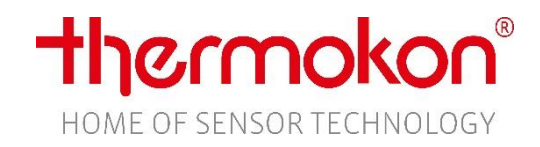

3.3.1. Konfiguration der Lichtgruppe

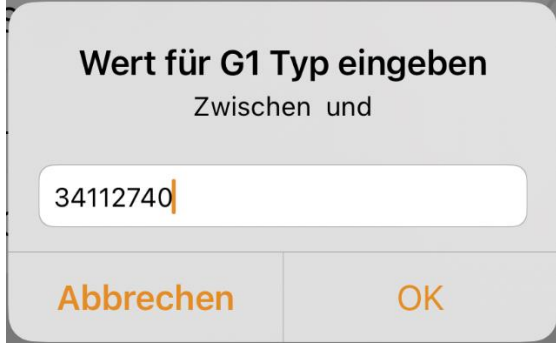

#### Unter *Gx Typ* wird eine achtstellige Ziffernfolge **(ITDSMnMx)** konfiguriert.

I – Icon  $T - Type$ D – Dimm Funktion S – Schrittgröße Mn / Mx – Minimum / Maximum Farbtemperatur

#### 3.3.2. Lichtgruppen Typ Parameter Liste

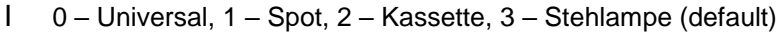

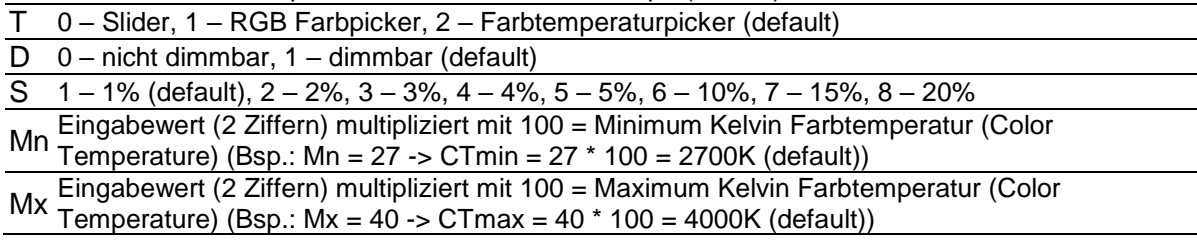

#### 3.4. Parameter -> Szenen Konfiguration

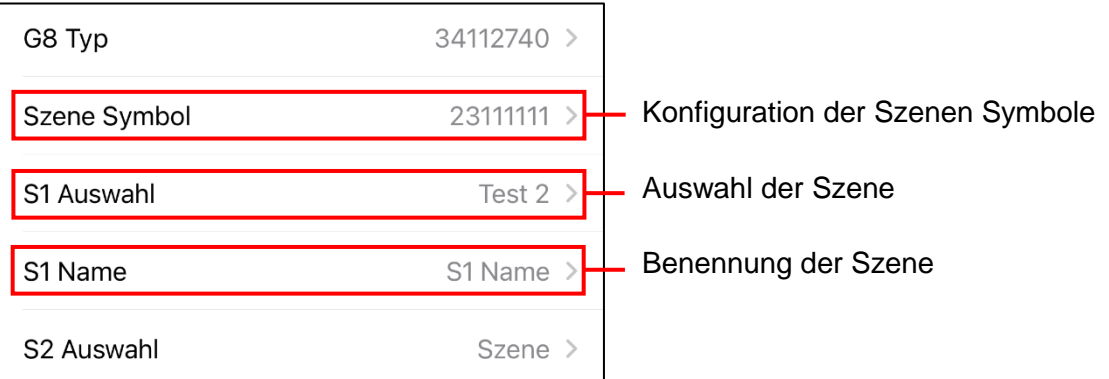

#### 3.4.1. Konfiguration der Szenen Symbole

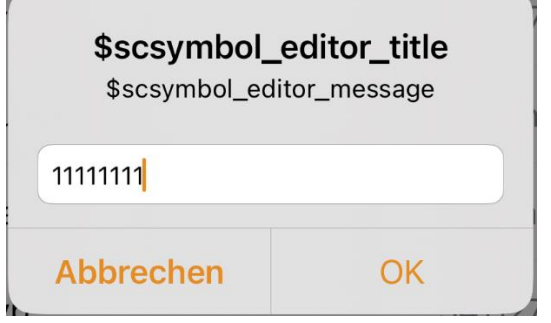

Unter *Szene Symbol* werden die Szenen Symbole konfiguriert. Jede Stelle konfiguriert ein Symbol für die jeweilige Szene

- 1. Stelle = Symbol Szene 1
- 2. Stelle = Symbol Szene 2

…

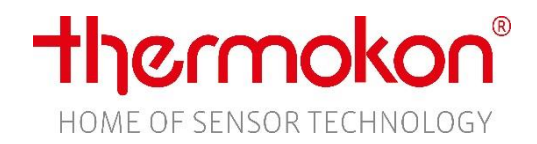

#### 3.4.2. Szenen Symbol Parameter Liste

- 0 Arbeiten (Aktentasche)
- 1 Präsentation (Leinwand)<br>2 Kino (Bildschirm)<br>3 Party (Cocktailglas)
- Kino (Bildschirm)
- Party (Cocktailglas)
- 4 Schlafen (Bett)
- 5 Essen (Servierglocke)
- 6 Nicht stören (Schloss)<br>7 Reinigung (Staubsauc
- Reinigung (Staubsauger)
- 8 Szene (Filmklappe)